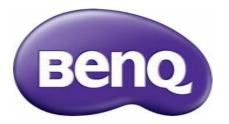

i500 Digital Projector Personal Smart Series User Manual

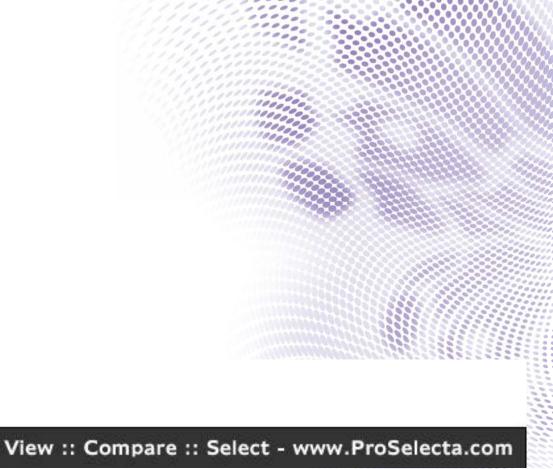

# Copyright and disclaimer

# Copyright

Copyright © 2016 by BenQ Corporation. All rights reserved. No part of this publication may be reproduced, transmitted, transcribed, stored in a retrieval system or translated into any language or computer language, in any form or by any means, electronic, mechanical, magnetic, optical, chemical, manual or otherwise, without the prior written permission of BenQ Corporation.

All other logos, products, or company names mentioned in this manual may be the registered trademarks or copyrights of their respective companies, and are used for informational purposes only.

The Bluetooth® word mark and logos are registered trademarks owned by Bluetooth SIG, Inc. and any use of such marks by BenQ Corporation is under license.

## Disclaimer

BenQ Corporation makes no representations or warranties, either expressed or implied, with respect to the contents hereof and specifically disclaims any warranties, merchantability or fitness for any particular purpose. Further, BenQ Corporation reserves the right to revise this publication and to make changes from time to time in the contents hereof without obligation of BenQ Corporation to notify any person of such revision or changes. This user manual aims to provide the most updated and accurate information to customers, and thus all contents may be modified from time to time without prior notice. Please visit http://www.benq.com for the latest version of this manual.

## Warranty

BenQ warrants this product against any defects in material and workmanship, under normal usage and storage.

Proof of purchase date will be required with any warranty claim. In the event this product is found to be defective within the warranty period, BenQ's only obligation and your exclusive remedy shall be replacement of any defective parts (labor included). To obtain warranty service, immediately notify the dealer from which you purchased the product of any defects.

Important: The above warranty shall be void if the customer fails to operate the product in accordance with BenQ's written instructions, especially the ambient humidity must be in-between 10% and 90%, temperature in-between 0°C and 35°C, altitude lower than 3000 meters, and avoiding to operate the projector in a dusty environment. This warranty gives you specific legal rights, and you may have other rights which vary from country to country.

For other information, please visit www.BenQ.com.

## Statement regarding hyperlinks and third-party websites

BenQ is not responsible for the content of the websites or of similar resources, which are maintained and controlled by third parties, that may be linked from this product. Providing links to those websites or to similar resources does not mean that BenQ makes any warranty or representation to their content by expression or by implication.

Any third party content or service preinstalled in this product is provided "as is". BenQ does not, by expression or by implication, make any warrant to the content or to the services provided by third parties. BenQ does not warrant or guarantee that the content or services provided by third parties are accurate, effective, most up-to-date, legal, or complete. Under no circumstances shall BenQ be liable for the content or services provided by third parties parties including their negligence.

Services provided by third parties may be terminated temporarily or permanently. BenQ does not warrant or guarantee that any content or services provided by third parties are in good condition at any time, and is not liable for the termination of the said content and services.

In addition, BenQ is not involved in any transactions you conduct in the websites or similar resources maintained by third parties.

You should contact the content or service providers for any questions, concerns, or disputes.

## Table of contents

| Copyright and disclaimer                                                                 | 2 |
|------------------------------------------------------------------------------------------|---|
| Copyright<br>Disclaimer                                                                  | 2 |
| Disclaimer                                                                               |   |
| Warranty                                                                                 |   |
| Statement regarding hyperlinks and third-party websites                                  |   |
| Package contents                                                                         |   |
| Standard accessories                                                                     |   |
| Introduction                                                                             |   |
| Projector features                                                                       |   |
| Front and upper side view                                                                |   |
| Controls and functions                                                                   |   |
| Control panel<br>Remote control                                                          |   |
| Installation                                                                             |   |
| Choosing a location                                                                      |   |
| Projection dimensions<br>Connecting with video equipment<br>Connecting a USB flash drive |   |
| Operations                                                                               |   |
| Starting up the projector                                                                |   |
| Using the security bar                                                                   |   |

| Selecting an input source                     |    |
|-----------------------------------------------|----|
| Adjusting the projection angle                |    |
| Fine-tuning the image clarity                 | 40 |
| Correcting keystone                           |    |
| The Bluetooth speaker                         |    |
| Pairing with the Bluetooth speaker            | 41 |
| Ending a Bluetooth connection                 |    |
| Deactivating the Bluetooth speaker            |    |
| BenQ Launcher                                 |    |
| Operating under the <b>BenQ Launcher</b> mode |    |
| Accessing the <b>BenQ Launcher</b> main page  |    |
| Using the <b>BenQ Launcher</b> applications   |    |
| Accessing the BenQ Launcher menus             |    |
| Using the <b>BenQ Launcher</b> Settings page  |    |
| Using the All Apps page                       |    |
| Changing network settings                     |    |
| Inputting text                                | 50 |
| Navigating the OSD menus                      |    |
| About the OSD menus                           |    |
| Using the OSD menu                            |    |
| Maintenance                                   |    |
| Care of the projector                         |    |
| Cleaning the lens                             | 60 |
| Cleaning the projector case                   |    |
| Transporting the projector                    |    |
| LED Lamp information                          | 61 |
| Getting to know the lamp hour                 | 61 |

| Extending lamp life        | 61 |
|----------------------------|----|
| Troubleshooting            | 65 |
| Specifications             | /7 |
| · Projector specifications |    |

# Important safety instructions

Your projector is designed and tested to meet the latest standards for safety of information technology equipment. However, to ensure safe use of this product, it is important that you follow the instructions mentioned in this manual and marked on the product.

1. Please read this user manual before you operate your projector. Keep this manual in a safe place for future reference.

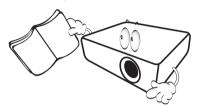

- 2. Always place the projector on a level, horizontal surface during operation.
  - Do not place the projector on an unstable cart, stand, or table as it may fall and be damaged.
  - Do not place inflammables near the projector.
  - Do not use if tilted at an angle of more than 10 degrees left to right, nor at angle of more than 15 degrees front to back.

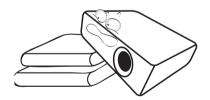

3. Do not store the projector on end vertically. Doing so may cause the projector to fall over, causing injury or resulting in damage.

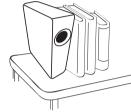

- 4. Do not place the projector in any of the following environments:
  - Space that is poorly ventilated or confined. Allow at least 50 cm clearance from walls and free flow of air around the projector.
  - Locations where temperatures may become excessively high, such as the inside of a car with all windows closed.
  - Locations where excessive humidity, dust, or cigarette smoke may contaminate optical components, shorten the projector's lifespan and darken the screen.

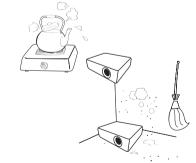

- Locations near fire alarms.
- Locations with an ambient temperature above 35°C/95°F.

- Locations where the altitudes are higher than 3000 m (10000 feet).

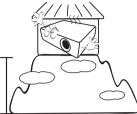

- 5. Do not block the vents holes while the projector is on (even in standby mode).
  - Do not cover the projector with any item.
  - Do not place the projector on a blanket, bedding or any other soft surface.

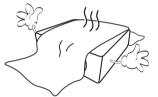

6. In areas where the mains power supply voltage may fluctuate by  $\pm 10$  volts, it is recommended that you connect the projector through a power stabilizer, surge protector or uninterruptible power supply (UPS) as appropriate to your situation.

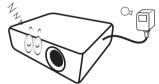

7. Do not step on the projector or place any objects upon it.

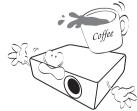

8. Do not place liquids near or on the projector. Liquids spilled into the projector will void your warranty. If the projector does become wet, disconnect it from the power point and call BenQ to have the projector repaired.

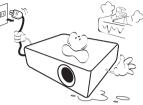

9. Do not look straight into the projector lens during operation. It may harm your sight.

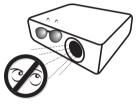

 Do not operate the projector lamp beyond the rated lamp life. Excessive operation of lamps beyond the rated life could cause a lamp to break on rare occasions.

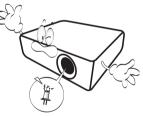

II. The lamp becomes extremely hot during operation. Allow the projector to cool for approximately 45 minutes prior to removing the lamp assembly for replacement.

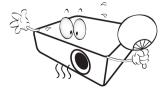

12. This projector is capable of displaying inverted images for ceiling installation.

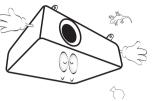

13. Do not attempt to disassemble this projector. There are dangerous high voltages inside which may cause death if you should come into contact with live parts.

Under no circumstances should you ever undo or remove any other covers. Refer servicing only to suitably qualified professional service personnel.

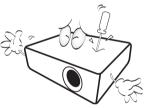

- Please keep the original packing for possible future shipment. If you need to pack your projector after use, adjust the projection lens to an appropriate position, put the lens cushion around the lens, and fit the lens cushion and projector cushion together to prevent damage during transportation.
- 14. When you think service or repair is required, take the projector only to a suitably qualified technician.

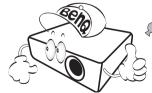

### Moisture condensation

Never operate the projector immediately after moving it from a cold location to a hot location. When the projector is exposed to such a change in temperature, moisture may condense on the crucial internal parts. To prevent the projector from possible damage, do not use the projector for at least 2 hours when there is a sudden change in temperature.

## Avoid volatile liquids

Do not use volatile liquids, such as insecticide or certain types of cleaner, near the projector. Do not have rubber or plastic products touching the projector for a long time. They will leave marks on the finish. If cleaning with a chemically treated cloth, be sure to follow the cleaning product's safety instructions.

## Disposal

This product contains the following materials which are harmful to human bodies and environment.

- Lead, which is contained in solder.
- Mercury, which is used in the lamp.

To dispose of the product or used lamps, consult your local environment authorities for regulations.

The illustrations and the images shown in this document are for your reference. The actual content may vary by the product supplied for your region.

# Package contents

Carefully unpack and verify that you have the items below. Some of the items may not be available depending on your region of purchase. Please check with your place of purchase.

## Standard accessories

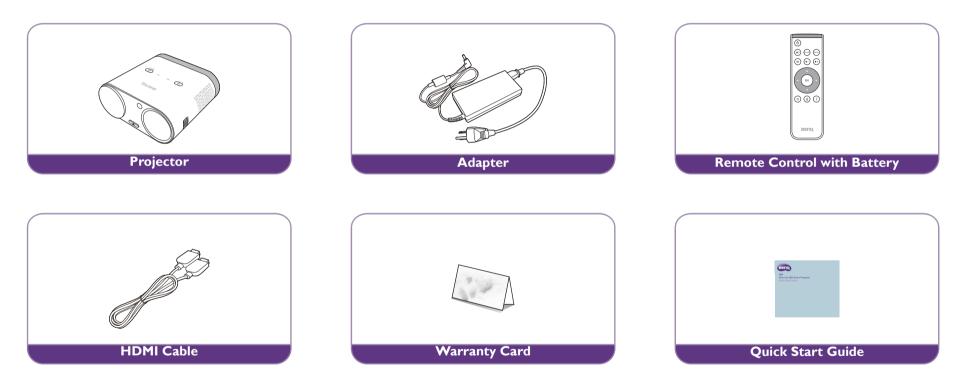

• Some of the accessories may vary from region to region.

• The warranty card is only supplied in some specific regions. Please consult your dealer for detailed information.

# Introduction

## **Projector features**

#### • Full HD compatible

The projector is compatible with Standard Definition TV (SDTV) 480i, Enhanced Definition television (EDTV) 480p, 576i, 576p and High Definition TV (HDTV) 720p, 1080i/p 60Hz formats, with the 1080p format providing clear image reproduction.

#### • Good picture quality

The projector provides excellent picture quality due to its resolution, 500 lm brightness, high contrast ratio, vivid color and rich gray-scale reproduction.

#### • Built-in Bluetooth speakers

The two built-in 5W chamber speakers feature the capability of wirelessly connecting to any Bluetooth-enabled device media player to broadcast any music played by the device.

#### • WLAN capabilities

The projector is able to connect to any WLAN access point to access the internet and utilize streaming apps.

#### • Wide variety of inputs and video formats

The projector supports a wide variety of inputs for connection to your video, computer, and smart equipment, including personal computer (both Mac and PC) and HDMI source.

#### • Convenient Android-based BenQ Launcher

The projector operates using the Android-based **BenQ Launcher** which complemented by a WLAN connection allows you to project/broadcast media via embedded or downloaded streaming apps.

#### • Advanced LED light source

The projector features a long lasting LED lightbulb that provides a longer lifespan than traditional bulbs.

• Short throw lens

The projector provides a roughly 80" display from a 1 meter distance, that makes it extremely suitable for areas with limited space such as a study, bedroom, or small apartment.

#### • High brightness

The projector features super high brightness to achieve excellent picture quality in ambient light conditions, outperforming ordinary projectors.

#### • Vivid color reproduction

The projector features the capability of representing 1.07 billion colors.

#### Auto Keystone

The projector offers an automatic keystone adjustment function which adjusts the projected image accordingly.

• 3D function

To enjoy the 3D movies, videos, and sporting events in a more realistic way by presenting the depth of the images through HDMI.

• Media playback from USB storage devices

The projector supports playing of media including multiple video and music file formats that are located on any USB storage devices connected to the USB port on the projector.

• Portability

The projector is small and light, making it useful for business trips and leisure activities. You can view documents, videos and photos anywhere.

## Projector exterior view

## Front and upper side view

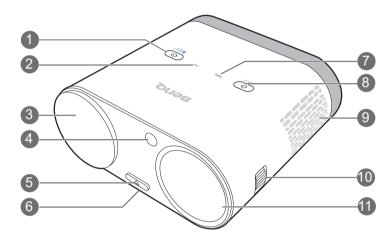

- I. Bluetooth button (See Control panel on page 17 for details.)
- 2. LED indicator light
- 3. Lens cap holder

This magnetic component holds the lens cap while the projector is in use.

- 4. Front IR sensor
- 5. Quick-release button
- 6. Quick-release adjuster foot (located underneath the projector)
- 7. **TEMP**erature indicator light
- 8. Power button
- 9. Vent (cool air intake)
- 10. Focus ring
- II. Projection lens

### Rear and upper side view

See Connection on page 26 for connection details.

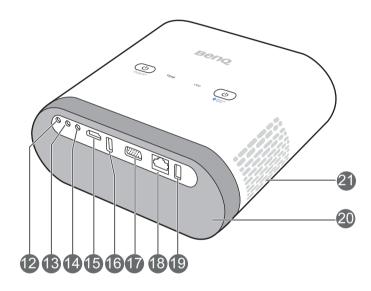

The image above features the rear view with the IO port cover removed. For ease of use when removing the magnetic IO port you can place it on the speaker grill as a temporary holding place.

- 12. Microphone in jack
- **I3.** Audio input jack
- 14. Audio output jack

#### 15. HDMI port

This port can also be used for charging the connected HDMI compatible smart device as long as the power is fed to the projector.

#### 16. USB 3.0 Type-A port

Used to connect a USB storage device to project/broadcast media stored on the device. You may also connect a wireless keyboard/mouse via this USB port.

This USB port also allows you to charge attached USB-enabled devices (i.e. a smartphone, tablet, etc.).

#### 17. RGB (PC)/Component video (YPbPr/YCbCr) signal input jack

#### 18. LAN RJ-45 Port

Used to connect the projector to LAN port on an internet access port for internet access.

#### 19. USB 2.0 Type-A port

Used to connect a USB storage device to project/broadcast media stored on the device. You may also connect a wireless keyboard/mouse via this USB port.

This USB port also allows you to charge attached USB-enabled devices (i.e. a smartphone, tablet, etc.).

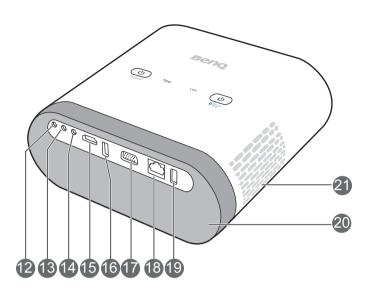

#### 20. Speaker Grill

Inside the speaker grill is the two 5-watt chamber speakers.

21. Vent (cool air intake)

The image above features the rear view with the IO port cover removed. For ease of use when removing the magnetic IO port you can place it on the speaker grill as a temporary holding place.

### Rear and left side view

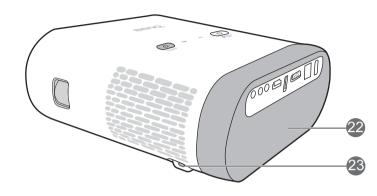

#### 22. Rear IR sensor

23. Rear power jack

Please only use the supplied power adapter to avoid possible dangers such as electric shock and fire.

The image above features the rear view with the IO port cover removed. For ease of use when removing the magnetic IO port you can place it on the speaker grill as a temporary holding place.

# Controls and functions

## Control panel

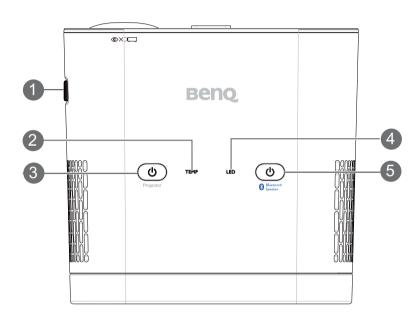

#### I. Focus ring

Adjusts the focus of the projected image.

#### 2. TEMPerature warning light

Lights up red if the projector's temperature becomes too high. See Indicators on page 63 for more details.

#### 3. 🕑 POWER

Toggles the projector between standby mode and on. The icon on the Power button also acts as the power indicator light. See Starting up the projector on page 31 and Indicators on page 63 for more details.

#### 4. LED indicator light

Indicates the system or error status of the projector. See Indicators on page 63 for more details.

#### 5. Bluetooth button

Activates Bluetooth for the projector's wireless speakers. The icon on the Bluetooth button also acts as the Bluetooth indicator light. See The Bluetooth speaker on page 41 and Indicators on page 63 for more details.

### Remote control

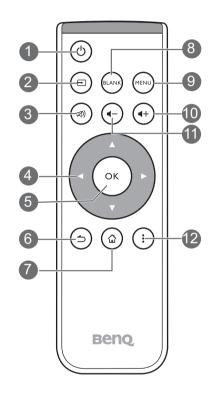

#### I. **!** Power

Toggles the projector between on and off mode.

#### 

Launches the Source On-Screen Display (OSD) menu (the source menu will automatically close after 30 seconds of inactivity).

#### 3. 🔊 Mute

Toggles projector audio between on and off.

#### 4. Arrow keys (◄Left, ►Right, ▲Up, ▼Down)

- When the OSD menu is activated, these keys are used as directional arrows to select the desired menu items and to make adjustments.
- When the OSD menu is off and you are under the **BenQ Launcher** mode, these keys are used as directional arrows to select the desired menu items and to make adjustments.

#### 5. OK

- Confirms the selected OSD menu item.
- When the OSD menu is off and you are under **BenQ Launcher** mode, use the key to confirm the selection on the **BenQ Launcher** menu.

#### 6. ⇒ BACK

- Goes back to previous OSD menu, exits and saves menu settings.
- When the OSD menu is off and you are under **BenQ Launcher** mode, use the key to return to the previous layer.

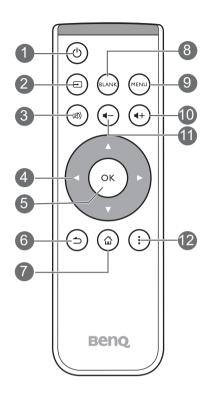

#### 7. 🕁 HOME

Press this key to enter the home menu of the **BenQ Launcher** mode.

C This key is only available when the projector is under **BenQ Launcher** mode.

#### 8. BLANK

Switches the projected image to either a blank screen or switches the blank screen back to the original projected image.

9. MENU

Opens the projectors OSD menu.

#### I0. ++ Volume Up

Increases the projector volume.

#### II. - Volume Down

Decreases the projector volume.

#### 12. : Options

Launches the contextual options menu for various pages under **BenQ Launcher** mode.

#### Activating the remote control batteries

I. Pull out the plastic battery shield between the battery contacts on your remote control and the battery, as illustrated.

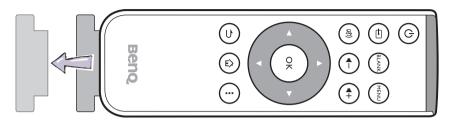

- Avoid leaving the remote control and battery in an excessive heat or humid environment like the kitchen, bathroom, sauna, sunroom or in a closed car.
- Replace only with the same or equivalent type recommended by the battery manufacturer.
- Dispose of the used batteries according to the manufacturer's instructions and local environment regulations for your region.
- Never throw the battery into a fire. There may be danger of an explosion.
- If the battery is drained or if you will not be using the remote control for an extended period of time, remove the battery to avoid damage to the remote control from possible battery leakage.

#### Replacing the remote control battery

- I. Push and hold the locking arm while pulling out the battery holder.
- 2. Insert the new battery in the holder. Note that the positive side of the battery should face outward.
- 3. Push the holder into the remote control.

#### Remote control effective range

The remote control must be held at an angle within 15 degrees perpendicular to the projector's IR remote control sensor(s) to function correctly. The distance between the remote control and the sensor(s) should not exceed 7 meters (~ 23 feet).

Make sure that there are no obstacles between the remote control and the IR sensor(s) on the projector.

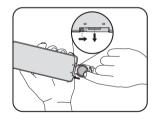

• Operating the projector from the front

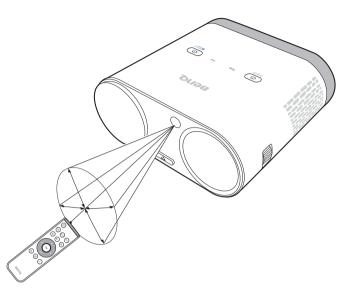

• Operating the projector from the rear

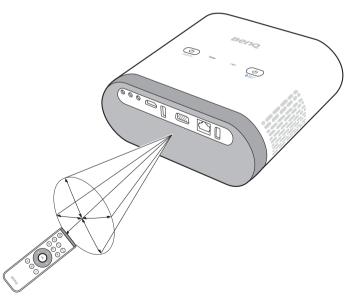

# Installation

## Choosing a location

Before choosing an installation location for your projector, take the following factors into consideration:

- Size and position of your screen
- Electrical outlet location
- Location and distance between the projector and the rest of your equipment
- Location and distance between the projector and the wireless access point, or if using a LAN cable, the internet hub.

You can install your projector in the following ways.

| ١. | Front:                                                                                 |          |  |  |
|----|----------------------------------------------------------------------------------------|----------|--|--|
|    | Select this location with the projector placed near the floor in front of the screen.  |          |  |  |
|    | This is the most common way to position the projector for quick setup and portability. |          |  |  |
|    | Turn on the projector and make the following settings:                                 |          |  |  |
|    | MENU > Settings > Projector Position > Front                                           |          |  |  |
| 2. | Rear:                                                                                  |          |  |  |
|    | Select this location with the projector placed near the floor behind the screen.       |          |  |  |
|    | Turn on the projector and make the following settings:                                 | <b>R</b> |  |  |
|    | MENU > Settings > Projector Position > Rear                                            |          |  |  |
|    | A special rear projection screen is required.                                          |          |  |  |

| 3. | Front Ceiling:                                                                                                    | . 1 |
|----|----------------------------------------------------------------------------------------------------|-----|
|    | Select this location with the projector elevated near the ceiling in front of the screen.                                                                                    |     |
|    | Turn on the projector and make the following settings:                                                                                                    |     |
|    | MENU > Settings > Projector Position > Front Ceiling                                                                                                    |     |
|    | The projector does not feature ceiling mount components/equipment so when choosing to use a front ceiling location you must place it on an elevated location of your choice. |     |
| 4. | Rear Ceiling:                                                                                                    |     |
|    | Select this location with the projector elevated from the ceiling behind the screen.                                                                                         |     |
|    | Turn on the projector and make the following settings:                                                                                                    |     |
|    | MENU > Settings > Projector Position > Rear Ceiling                                                                                                    |     |
|    | A special rear projection screen is required.                                                                                                    |     |
|    | The projector does not feature ceiling mount components/equipment so when choosing to use a front ceiling location you must place it on an elevated location of your choice. |     |

## Obtaining a preferred projected image size

The projected image size is determined by the distance from the projector lens to the screen, and the video format.

### **Projection dimensions**

Use the illustration and tables below to help you determine the projection distance.

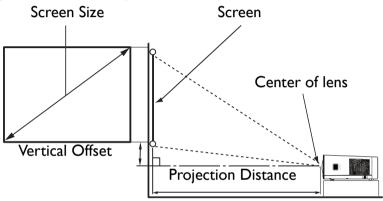

| Screen size |      |               |            | Projector distance (mm) |                |
|-------------|------|---------------|------------|-------------------------|----------------|
| Diagonal    |      | H (mm) W (mm) | Average    | Max. distance           |                |
| Inch        | mm   | H (mm)        | ** (11111) |                         | Flax. distance |
| 60          | 1524 | 808           | 1292       | 388                     | 775            |
| 70          | 1778 | 942           | 1508       | 452                     | 905            |
| 80          | 2032 | 1077          | 1723       | 517                     | 1034           |
| 90          | 2286 | 1212          | 1939       | 582                     | 1163           |
| 100         | 2540 | 1346          | 2154       | 646                     | 1292           |
| 120         | 3048 | 1615          | 2585       | 775                     | 1551           |

| Screen size |      |          |           | Projector di | istance (mm)  |
|-------------|------|----------|-----------|--------------|---------------|
| Diagonal    |      | H (mm) V | W (mm)    | Average      | Max. distance |
| Inch        | mm   |          | ** (1111) | Average      |               |
| 140         | 3556 | 1885     | 3015      | 905          | 1809          |
| 160         | 4064 | 2154     | 3446      | 1034         | 2068          |
| 180         | 4572 | 2423     | 3877      | 1163         | 2326          |
| 200         | 5080 | 2692     | 4308      | 1292         | 2585          |

All measurements are approximate and may vary from the actual sizes. If you want a permanent installation of the projector, we recommend that you use the actual projector to physically test the projection size, distance, and the projector's optical characteristics prior to the installation. This helps you determine the exact mounting position which best suits your installation.

## Connection

When connecting a signal source to the projector, be sure to:

- I. Turn all equipment off before making any connections.
- 2. Use the correct signal cables for each source.
- 3. Make sure the cables are firmly inserted.
- 4. Place the projector within range of the wireless AP you plan to connect it to.

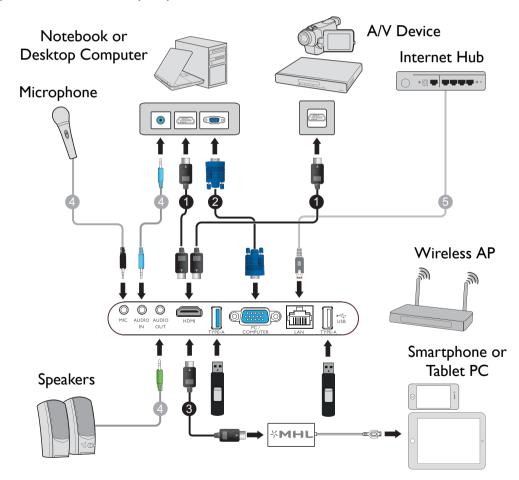

- In the connection illustrations shown above, some cables may not be included with the projector (see Projector exterior view on page 13). They are commercially available from electronics stores.
  - The illustrations above are for reference only. The rear connecting jacks available on the projector vary with each projector model.
- I. HDMI cable
- 2. VGA cable
- 3. HDMI to Micro USB cable
- 4. Audio 3.5" cable
- 5. LAN RJ-45 cable

### Connecting with video equipment

You only need to connect the projector to a video source device using just one of the following connecting methods. Each video source provides different picture quality. The method you choose most likely depends upon the availability of matching terminals on both the projector and the video source device as described below:

| Terminal name | Terminal appearance | Reference                                                                  | Picture quality |
|---------------|---------------------|----------------------------------------------------------------------------|-----------------|
| НДМІ          |                     | <ul><li>Connecting HDMI devices</li><li>Connecting smart devices</li></ul> | Best            |
| PC<br>(D-SUB) |                     | Connecting a computer                                                      | Better          |

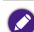

In the connection illustrations shown below, some cables may not be included with the projector (see Projector exterior view on page 13). They are commercially available from electronics stores.

## Connecting HDMI devices

HDMI (High-Definition Multimedia Interface) supports uncompressed video data transmission between compatible devices like DTV tuners, DVD players, Blu-ray players and displays over a single cable. You should use an HDMI cable when making a connection between the projector and HDMI devices.

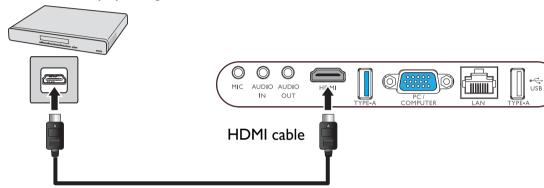

HDMI device: DVD player, digital tuner, etc.

## Connecting with a computer

### Using a VGA cable

Connect the projector to a computer with a VGA cable, and a separate audio cable (only if you want to broadcast audio from the computer).

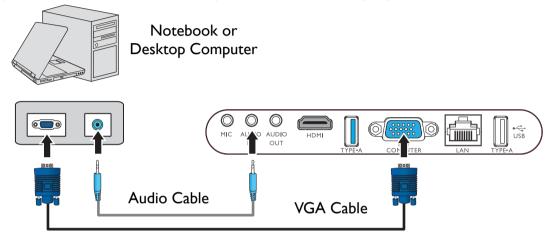

### Using an HDMI cable

Connect the projector to a computer with an HDMI cable.

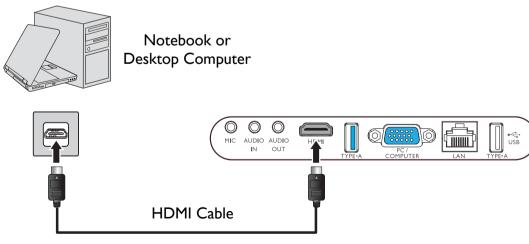

• Some computers feature HDMI ports that do not transmit audio, in such cases a separate audio cable must be connected to the projector.

• Many laptops do not turn on their external video ports when connected to a projector. Usually a key combination like Fn + F3 or CRT/LCD key turns the external display on/off. Locate a function key labeled CRT/LCD or a function key with a monitor symbol on the laptop. Press Fn and the labeled function key simultaneously. Refer to your laptop's documentation to discover your laptop's key combination.

### Connecting a USB flash drive

Connect a USB flash drive to one of the USB ports on the rear of the projector to view media files stored on the flash drive.

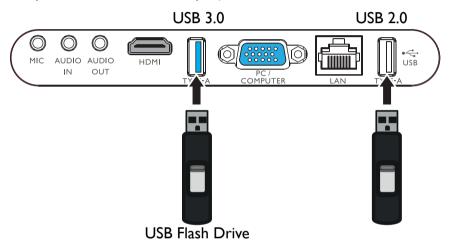

# Operations

## Starting up the projector

1. Plug the power cable into the projector and a power outlet. Turn on the power outlet switch (where fitted). The **POWER indicator light** on the projector lights orange after power has been applied.

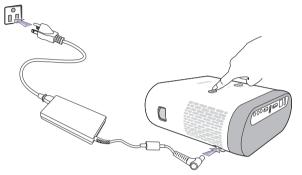

Please use the supplied power cable to avoid possible dangers such as electric shock and fire.

2. Connect any video equipment to the respective port on the rear of the projector. If you do not want to project video via such equipment but want to access the **BenQ Launcher**, you do not need to connect any video equipment.

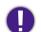

For more details on connection options, see Connection on page 26.

3. Press (1) on the projector or (1) on the remote control to start the projector. As soon as the lamp lights up, the **POWER indicator light** flashes green and stays green when the projector is on.

The fans starts operating, and a start-up image displays on the screen while it warms up, this process may take a few minutes. The projector does not respond to further commands while it is warming up.

- 4. If this is the first time you turn on the projector, the setup wizard appears to guide you through setting up the projector. If you have already done this, skip this step and move on to step 5.
  - Use the arrow keys  $(\langle / \rangle / \land / \rangle)$  on your remote control to move through the menu items.

#### • Use **OK** to confirm the selected menu item.

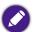

The Setup Wizard screenshots below are for reference only and may differ from the actual design.

Step 1:

Specify **Projector Position**.

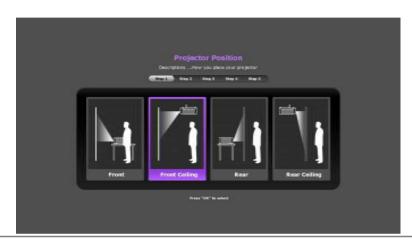

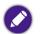

For more information about projector position, see Choosing a location on page 22.

### Step 2: Specify OSD **Language**.

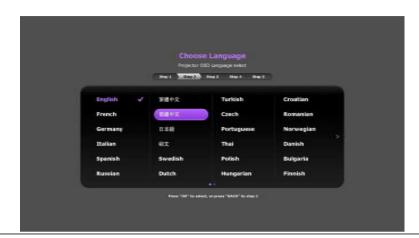

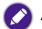

Available languages may vary by the product supplied for your region and may be updated without prior notice.

#### Step 3:

Specify Auto Keystone.

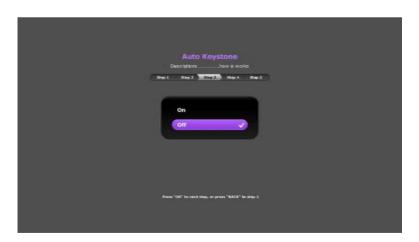

### Step 4: Specify **Auto Source**.

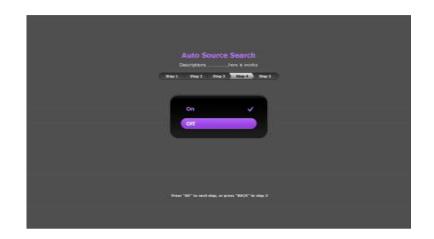

#### Step 5:

Specify the **Network Settings** (either connecting to a WLAN AP or using LAN connection).

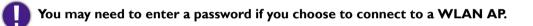

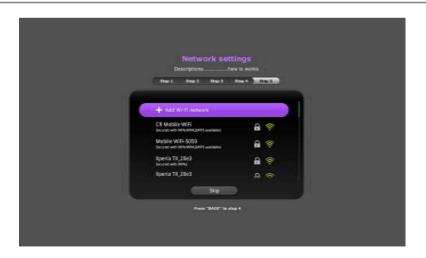

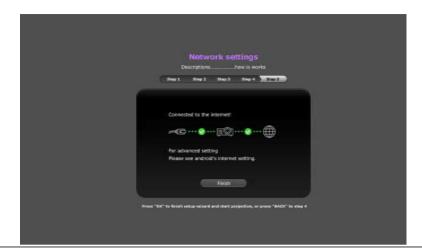

For more information about changing your network settings, see Choosing a location on page 22.

Now you've completed the initial setup.

- 5. Switch on the connected equipment.
- 6. The projector starts to search for available input signals. The current input signal being scanned displays on the screen. If the projector is unable to detect a valid signal, the projector will automatically open the **BenQ Launcher**. You may press = on your remote control to select your desired input signal.
- 7. If the horizontal frequency of the input source exceeds the range supported by the projector, the **"No Signal"** message displays on the screen. It will remain on-screen until you change the horizontal frequency of the input source to an appropriate one.

## Shutting down the projector

- I. Press () on the projector or () on your remote control. The projector displays a shutdown confirmation message.
- 2. Press () or () a second time. The **POWER indicator light** flashes orange and the fans run for about two minutes to cool the lamp. The projector does not respond to any commands during the cooling process.
- 3. When the cooling process ends, the **POWER indicator light** will show a solid orange.

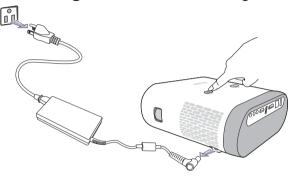

If the projector will not be used for an extended period, unplug the power cable from the power outlet.

• Avoid turning on the projector immediately after turning it off as excessive heat may shorten lamp life.

• The actual lamp life may vary due to different environmental conditions and usage.

# Securing the projector

## Using the security bar

The projector has to be installed in a safe place to prevent theft. It has a security lock bar located at the bottom of the projector which you can use to secure the projector via a variety of purchasable self-locking cables.

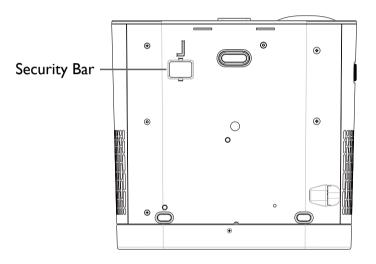

## Selecting an input source

The projector can be connected to multiple equipment at the same time. However, it only displays one full screen at a time. When starting up, the projector automatically searches for the available signals.

If you want the projector to always automatically search for signals:

- Press the **MENU** button on your remote control.
- Under the OSD menu, go to the **Settings** menu, and then enable **Auto Source Search** (see Auto Source Search on page 58).

To select the video source:

I. Press = on your remote control to display the source selection bar.

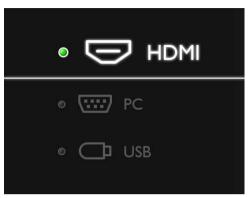

2. Press  $\blacktriangle / \lor$  until your desired signal is selected and press **OK**.

Once detected, the selected source information displays on the screen for seconds. If there are multiple pieces of equipment connected to the projector, repeat steps 1-2 to search for another signal.

The native display resolution of this projector is in a 16:10 aspect ratio. For best display picture results, you should select and use an input signal which outputs at this resolution. Any other resolutions will be scaled by the projector depending upon the Aspect Ratio setting, which may cause some image distortion or loss of picture clarity. See Aspect Ratio on page 56 for details.

# Adjusting the projected image

## Adjusting the projection angle

The projector is equipped with a quick-release adjuster foot and a rear adjuster foot. These adjusters change the image height and projection angle.

To adjust the projection angle:

- Press the quick-release button and lift the front of the projector. Once the image is positioned as desired, release the quick-release button to lock the foot in position.
- To retract the foot, hold up the projector while pressing the quick-release button, then slowly lower the projector.

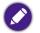

If the screen and the projector are not perpendicular to each other, the projected image becomes vertical trapezoidal. To correct this, see Auto Keystone on page 58 for details.

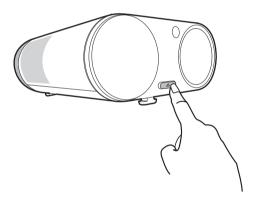

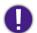

Do not look into the lens while the lamp is on. The strong light from the lamp may cause damage to your eyes.

## Fine-tuning the image clarity

To sharpen the picture, rotate the focus ring on the projector.

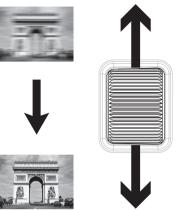

## Correcting keystone

Keystoning refers to the situation where the projected image is noticeably wider at either the top or bottom. It occurs when the projector is not perpendicular to the screen.

You may correct this in the following way.

- Using the OSD settings menu
  - Select Keystone.

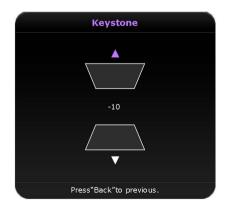

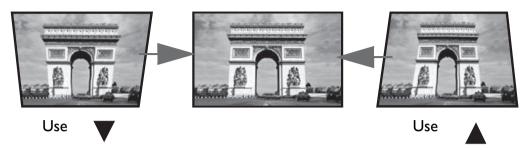

- To correct keystoning at the top of the image, use  $\blacktriangle$  on your remote control.
- To correct keystoning at the bottom of the image, use ▼ on your remote control.
- When done, press BACK to save your changes and exit.

You may only make these adjustments if Auto Keystone is disabled in the Setting menu, see Auto Keystone on page 58 for details.

## The Bluetooth speaker

Once the projector is properly connected to a power source and on standby mode you can use the speakers located at the rear of the projector to wirelessly broadcast audio from any Bluetooth-enabled mobile device.

The Bluetooth speaker and the projector cannot work simultaneously, in order to use the Bluetooth speaker the projector must be on standby mode.

### Pairing with the Bluetooth speaker

Pairing is the process by which your mobile device creates a connection to the Bluetooth speaker for the first time. Once both devices have been successfully paired each device will have the corresponding device's pairing information stored internally and both will be able to connect automatically when they are within  $\sim 10$  meter range of each other and Bluetooth is enabled on both devices.

To pair your mobile device to the Bluetooth speaker:

I. Press the Bluetooth button on the top of the projector.

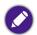

If your projector is on when you press the Bluetooth button, a prompt will display asking you to confirm whether or not you want to activate the Bluetooth speaker and put the projector on standby, confirm this selection. After confirming the selection your projector will automatically be placed on standby.

- 2. The LED indicator on the Bluetooth button will begin alternating between blue and orange flashes indicating that it is searching for nearby Bluetooth devices.
- 3. Enable Bluetooth on your mobile device and select your projector in the list of available Bluetooth connections.
- 4. The LED indicator on the Bluetooth button will light up blue indicating that your mobile device and the projector's Bluetooth speaker have successfully paired and connected.
- 5. When your mobile device and the projector's speaker have successfully connected, you can broadcast audio media from your mobile device via the Bluetooth speaker, the LED indicator on the Bluetooth button will breathe blue indicating that the Bluetooth speaker is in operation.

Once you have successfully paired your mobile device with the Bluetooth speaker, pairing information will be stored on both devices and a connection will automatically be made when Bluetooth is enabled on both devices and both devices are within range of each other.

- If you press the Bluetooth button to activate the Bluetooth speaker on the projector and do not make a pairing/connection within 10 minutes, the LED indicator on the Bluetooth button will light up orange, indicating that the Bluetooth speaker is has failed to connect. Press the Bluetooth button again to re-activate the Bluetooth speaker.
  - If your mobile device has successfully connected to the Bluetooth speaker but has moved out of range of the Bluetooth signal or there has been a disturbance in the signal, the LED indicator on the Bluetooth button will alternate between blue and orange flashes indicating that it is searching for available Bluetooth connections. Once a connection is available again the speaker will automatically connect with the device.

## Ending a Bluetooth connection

In cases where you want to disconnect a mobile device from the Bluetooth speaker but keep Bluetooth on, press the Bluetooth button on the top of the projector twice. After ending the Bluetooth connection, the LED indicator on Bluetooth button will alternate between blue and orange indicating that it is searching for nearby Bluetooth devices. In this instance you can create a connection between the speaker and another mobile device.

## Deactivating the Bluetooth speaker

To deactivate the Bluetooth speaker and place Bluetooth on standby mode press and hold the Bluetooth button for over a second. Once you release the button, the LED indicator on the Bluetooth button will turn off indicating that it is in standby mode. At this point you may use the projection function on the projector.

# **BenQ Launcher**

**BenQ Launcher** is a multimedia platform that integrates various applications ranging from entertainment, education, games, online shopping, TV, and other practical functions that caters to your everyday needs.

Under BenQ Launcher mode, please use your remote control or an optional wireless keyboard/mouse for operating BenQ Launcher functions. The projector's control panel keys are limited to control projector functions.

## Operating under the **BenQ Launcher** mode

## Accessing the **BenQ Launcher** main page

When the projector is not projecting an image from a connected source be in **BenQ Launcher** mode by default. If the projector is projecting a source you can return to **BenQ Launcher** mode by pressing on your remote control.

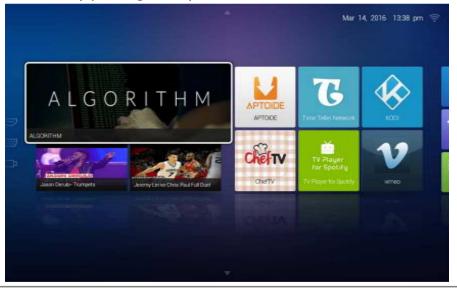

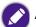

Actual screen may vary based on your BenQ Launcher firmware version.

## Using the **BenQ Launcher** applications

Before you start using BenQ Launcher applications, make sure you are connected to the Internet via a wired or wireless connection. See Using the All Apps page on page 49 for connection instructions.

The main menu of the **BenQ Launcher** mode features four main sections.

- Streaming Video section Shortcuts to direct streaming of Teleplay shows, Movies, or Cartoons.
- Featured Apps section A rotating selection of specially featured apps BenQ selects for users of the projector.
- System section A group of apps that help you configure the **BenQ Launcher**, and access more apps from the **BenQ Launcher**. They include the following menus:
  - **App Market** A marketplace which allows you to download and install various apps for the projector.
  - Settings Basic settings for the projector and BenQ Launcher. See the Using the BenQ Launcher Settings page on page 47 for more details.
  - All Apps A menu of all apps installed on the projector.
- App Shortcuts section A group of shortcuts to apps installed on the projector. See Adding/Removing app shortcuts on page 49 for more details.

### Navigating the **BenQ Launcher**:

- 1. From the **BenQ Launcher** main menu, press  $\langle | \mathbf{b} / \mathbf{A} | \mathbf{V}$  on your remote control to select the desired service and press **OK**.
- 2. Follow on screen instructions for further operations.

## Accessing the **BenQ Launcher** menus

Within the **BenQ Launcher** mode there are multiple menus that can be accessed pressing  $\langle \rangle \rangle \langle \rangle \langle \rangle$  on your remote control from the main menu.

### Using the Notification menu and Clean Tool function

Press ▲ twice on your remote control from the main menu to choose either the **Notification** menu or **Clean Tool** function and press **OK** to enter the menu.

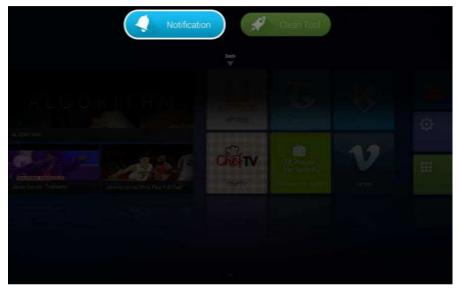

Actual screen may vary based on your BenQ Launcher firmware version.

- Notification Select this menu to view any app or system related messages for the projector.
- Clean Tool Select this function to clear the memory cache for the projector, which speeds up the performance of the BenQ Launcher.

### Using the **History** menu

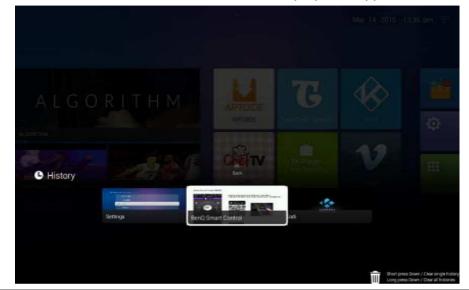

Press ▼ twice on your remote control from the main menu to view a list of recently opened apps.

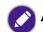

Actual screen may vary based on your BenQ Launcher firmware version.

To re-open an app from the **History** menu use  $\triangleleft/\triangleright$  on your remote control to navigate to the app you want to re-open, and then press **OK** to re-open that app.

To clear an app from the **History** menu use  $\triangleleft/\triangleright$  on your remote control to navigate to the app you want to clear, and then press  $\vee$  to clear that app from the History menu, you can also press and hold  $\vee$  to clear all apps from the **History** menu.

#### Using the input source menu

Press < on your remote control from the main menu to access the input source menu. See Selecting an input source on page 37 for more details on input sources.

## Using the **BenQ Launcher Settings** page

Settings

Internet

Internet

Internet

Internet

Internet

Internet

Internet

Internet

Internet

Internet

Internet

Internet

Internet

Internet

Internet

Internet

Internet

Internet

Internet

Internet

Internet

Internet

Internet

Internet

Internet

Internet

Internet

Internet

Internet

Internet

Internet

Internet

Internet

Internet

Internet

Internet

Internet

Internet

Internet

Internet

Internet

Internet

Internet

Internet

Internet

Internet

Internet

Internet

Internet

Internet

The **Settings** page for the **BenQ Launcher** offers a set of configurations that allow you to make adjustments to the **BenQ Launcher** environment.

Actual screen may vary based on your BenQ Launcher firmware version.

### BenQ Launcher Settings overview

| Submenu  | Functions and Descriptions                                                                                                    |  |  |  |
|----------|----------------------------------------------------------------------------------------------------|--|--|--|
| Internet | <ul> <li>Allows you to:</li> <li>Connect to the Internet via an Ethernet connection.</li> <li>Connect to the Internet via a wireless connection. See Using the All Apps page on page 49 for more details.</li> <li>Test the speed of your Internet connection.</li> <li>Perform Network diagnostic.</li> </ul> |  |  |  |

| Submenu     | Functions and Descriptions                                                                                                    |  |  |  |  |  |
|-------------|----------------------------------------------------------------------------------------------------|--|--|--|--|--|
| Mirror      | Allows you show the connected smart device's screen from the projector. To perform the screen mirroring function, follow the instructions in the connected device's user manual.                                   |  |  |  |  |  |
|             | Allows you to:                                                                                                    |  |  |  |  |  |
|             | Change the language for the projector.                                                                                                    |  |  |  |  |  |
|             | Change the language input type.                                                                                                    |  |  |  |  |  |
| General     | Change the wallpaper.                                                                                                    |  |  |  |  |  |
| Settings    | Change the name for the projector.                                                                                                    |  |  |  |  |  |
|             | The name for the projector is the name that displays when pairing a Bluetooth device to the projector for use of the Bluetooth speakers.                                                                           |  |  |  |  |  |
|             | Change the location where installed applications are stored.                                                                                                    |  |  |  |  |  |
|             | Allows you to:                                                                                                    |  |  |  |  |  |
|             | Manage the apps installed on the projector.                                                                                                    |  |  |  |  |  |
|             | Upgrade the system to the latest version via the Internet or the connected media flash drive.                                                                                                    |  |  |  |  |  |
|             | For each system upgrade, the system will send a notice message to remind all users to undergo system upgrade. Make sure you have stable wireless connection during system upgrades.                                |  |  |  |  |  |
|             | View the following system information:                                                                                                    |  |  |  |  |  |
| System      | Device ID                                                                                                    |  |  |  |  |  |
| Information | Device Name                                                                                                    |  |  |  |  |  |
|             | Device Model                                                                                                    |  |  |  |  |  |
|             | Build number                                                                                                    |  |  |  |  |  |
|             | View operation instructions, such FAQ and user manual                                                                                                    |  |  |  |  |  |
|             | Complete a factory data reset.                                                                                                    |  |  |  |  |  |
|             | When you perform a factory data reset all the data stored in your projector will be deleted including apps, and media files. The settings for the projector will also revert back to the factory default settings. |  |  |  |  |  |

## Using the All Apps page

The All Apps page in the system section of the main page allows you view and launch all apps installed on the projector.

To open an app:

I. Press  $\langle | \rangle / \langle | \rangle$  on your remote control to select the App you want to launch and press **OK** to launch.

### Adding/Removing app shortcuts

To add an app to the App Shortcuts section of the main page:

- 1. Select the + box from the App Shortcuts section on the main page, a menu of all the apps installed on your projector will be displayed.
- 2. From the list of apps press **OK** on your remote control to check the box for the apps you want to add to the App Shortcuts section, or press **OK** on your remote control un-check the box for the apps you want to remove from the App Shortcuts section.
- 3. Press  $\Rightarrow$  to confirm your selections and return to the **BenQ Launcher** main page.

## Changing network settings

The **BenQ Launcher** allows you to change your wireless connection settings via the **WLAN Settings** menu within the **Internet** menu, which can be accessed by selecting the **Settings** menu from the System section in the main menu.

To change or connect to the Internet via Wireless LAN:

- I. Ensure WLAN is enabled in the WLAN field.
- 2. Press  $\blacktriangle/ \lor$  on your remote control to select the desired SSID for the Wireless AP you want to connect to and press **OK**.
- 3. When connecting to an SSID:
  - If you chose a secured SSID for the first time, a window appears to prompt you to enter the appropriate password. Press 
     /▶/▲/▼ on your remote control to select the corresponding keys on the virtual keypad to enter your password. After you have entered the password, select Connect and press OK to connect.

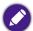

The password will be stored in the projector's memory. In the future, if you select the same SSID again, you will not be prompted to enter a password unless you delete the SSID from the projector's memory.

## Inputting text

Various menus within the **BenQ Launcher** may require that you input text. To input text in a text field:

- I. Select the text field where you want to input text.
- 2. Press **OK** on your remote control, a full alphanumeric keyboard will appear on screen.
- 3. Press </▶/▲/▼ on your remote control to navigate the keyboard, and press OK to select the letter/key/symbol you want to enter into the text field.
- 4. Press  $\Rightarrow$  at anytime to exit out of the keyboard.

# Navigating the OSD menus

# About the OSD menus

To let you make various adjustments or settings on the projector and the projected image, the projector provides a multilingual On-Screen Display (OSD) menus, which contains primary menu functions. (See Using the OSD menu on page 53)

To access the OSD menu, press **MENU** on your remote control.

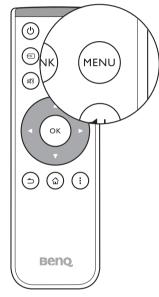

The following is the OSD menu:

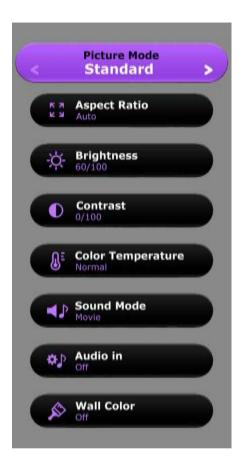

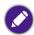

Use the arrow keys  $(\langle | \rangle | \land | \land \rangle)$  on your remote control to move through the menu items, and use OK to confirm the selected menu item.

The following is the **Settings** menu of the OSD menu:

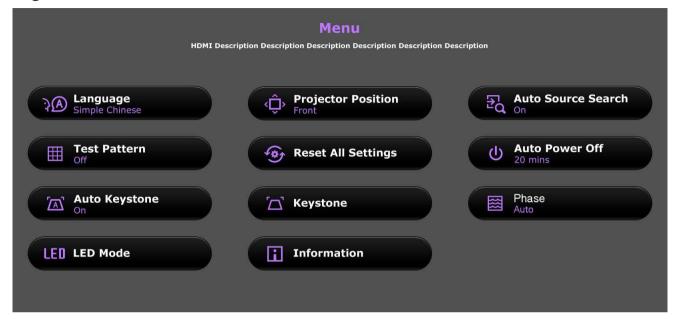

When selecting items within the Setting menu press OK, and then  $(\langle | \rangle)$  to toggle through the options. Press  $\supset$  when you want to confirm your selection and return to navigating the Settings menu.

## Using the OSD menu

The OSD menu provides primary menu functions. Available menu items may vary depending on the connected video sources or specified settings. Menu options that are not available will become grayed out.

To access the OSD menu, press **MENU** on your remote control.

- Use the arrow keys  $( < | > | \land | \land | \land )$  to move through the menu items.
- Use **OK** to confirm the selected menu item.

Certain menu items may appear only when input signals are connected and may not appear when no input signals are connected.

| Menu         | Submenus and descriptions                                                                                                    |                                                                                                    |  |  |  |  |  |
|--------------|----------------------------------------------------------------------------------------------------|----------------------------------------------------------------------------------------------------|--|--|--|--|--|
|              |                                                                                                    | t picture mode to suit your operating environment and input signal picture type.<br>ture modes are described as below:                                                                                                    |  |  |  |  |  |
|              | Bright                                                                                                    | Maximizes the brightness of the projected image. This mode is suitable for environments where extra-high brightness is required, such as using the projector in well lit rooms.                                                          |  |  |  |  |  |
| Picture Mode | Vivid                                                                                                    | Being slightly brighter than Cinema mode, it is suitable for playing movies in rooms where there is a small amount of ambient light, eg. your bedroom.                                                                                   |  |  |  |  |  |
|              | Game                                                                                                    | Picture settings appropriate for playing video games.                                                                                                    |  |  |  |  |  |
|              | Cinema                                                                                                    | Well-balanced color saturation and contrast with a low brightness level, this is most suitable for enjoying movies in a totally dark environment (as you would find in a commercial cinema).                                             |  |  |  |  |  |
|              | User                                                                                                    | Recalls the customized settings.                                                                                                    |  |  |  |  |  |
|              | •                                                                                                    | ghtness of the picture. When adjusting this control the black areas of the picture appear just as black and details<br>as are visible. The higher the value the brighter the picture, while the lower the value, the darker the picture. |  |  |  |  |  |
| Brightness   |                                                                                                    |                                                                                                    |  |  |  |  |  |
|              |                                                                                                    | gree of difference between dark and light in the picture. After adjusting the <b>Brightness</b> value, adjust <b>Contrast</b><br>white level. The higher the value the greater the contrast.                                             |  |  |  |  |  |
| Contrast     |                                                                                                    |                                                                                                    |  |  |  |  |  |
| Color        | Adjusts the color saturation level the amount of each color in a video picture. Lower settings produce less saturated colors; setting to the minimum value makes the image black and white.<br>If the image setting is too high, colors on the image will be overpowering, which makes the image unrealistic. |                                                                                                    |  |  |  |  |  |

| Menu        | Submenus and descriptions                                                                                                    |                                                                                       |  |  |  |
|-------------|----------------------------------------------------------------------------------------------------|---------------------------------------------------------------------------------------|--|--|--|
|             | The options av                                                                                                    | ailable for color temperature* settings vary according to the connected input signal. |  |  |  |
| Color       | There are many different shades that are considered to be "white" for various purposes. One of the common methods of representing white color is known as the "color temperature". A white color with a low color temperature appears to be reddish white. A white color with a high color temperature appears to have more blue in it. |                                                                                       |  |  |  |
| Temperature | Cool                                                                                                    | ool Makes images appear bluish white.                                                 |  |  |  |
|             | Normal                                                                                                    | Maintains the normal colorings for white.                                             |  |  |  |
|             | Warm                                                                                                    | Makes images appear reddish white.                                                    |  |  |  |
| Sound Mode  | Selects a sound effect mode to your preference.<br>The following preset sound modes are provided: <b>Cinema</b> , <b>Music</b> , and <b>Game.</b>                                                                                                    |                                                                                       |  |  |  |

| Menu         | Submenus and descriptions                                                                                                    |                                                                                                    |  |  |  |  |
|--------------|----------------------------------------------------------------------------------------------------|----------------------------------------------------------------------------------------------------|--|--|--|--|
| Aspect Ratio | The native display resolution of this projector is in a 16:10 aspect ration. However you may use this function to display projected pictures in a different aspect ratio<br>In the following illustrations, the black portions are inactive areas and the white portions are active areas. |                                                                                                    |  |  |  |  |
|              | Auto                                                                                                    | <ul> <li>Scales a picture proportionally to fit the projector's native resolution in its horizontal and vertical width. This makes the most use of the screen and maintains the aspect ratio of a picture.</li> <li>         Is:9 picture         Is:9 picture</li></ul>                                                                                                    |  |  |  |  |
|              | Real                                                                                                    | The image is projected as its original resolution, and resized to fit within the display area. For input signals with lower resolutions, the projected image will display smaller than if resized to full screen. You could move the projector towards the screen to increase the image size if necessary. You may also need to refocus the projector after making these adjustments.<br>$ \underbrace{\text{OO}}_{4:3 \text{ picture}} \bullet \underbrace{\text{OO}}_{16:9 \text{ picture}} \bullet \underbrace{\text{OO}}_{16:9  p$ |  |  |  |  |
|              | 4:3                                                                                                    | Scales the picture so that it is displayed in the center of the screen with a 4:3 aspect ratio.<br>4:3  picture                                                                                                    |  |  |  |  |
|              | 16:9                                                                                                    | Scales the picture so that it is displayed in the center of the screen with a 16:9 aspect ratio.<br>$ \begin{array}{c}                                     $                                                                                                    |  |  |  |  |
|              | 16:10                                                                                                    | Scales the picture so that it is displayed in the center of the screen with a 16:10 aspect ratio.<br>$ \begin{array}{c} \hline & & \\ \hline & & \\ \hline \\ \hline & & \\ \hline \\ \hline \\ \hline \\ \hline \hline \\ \hline \\ \hline \hline \\ \hline \hline \\ \hline \hline \\ \hline \hline \\ \hline \hline \\ \hline \hline \hline \\ \hline \hline \hline \\ \hline \hline \hline \hline \\ \hline \hline \hline \hline \hline \hline \hline \hline \hline \hline \hline \hline \hline \hline \hline \hline \hline \hline \hline \hline$                                                                                                    |  |  |  |  |

| Menu                  | Submenus and descriptions                                                                                                    |                                                                                                    |  |  |  |  |
|-----------------------|----------------------------------------------------------------------------------------------------|----------------------------------------------------------------------------------------------------|--|--|--|--|
|                       | Selects the audio input source for the projector. The following Audio Input Source options are provided.                                                                                                    |                                                                                                    |  |  |  |  |
| Audio Input<br>Source | LINE IN Selects the audio device that is connected via the AUDIO IN jack at the rear of the projector as the input source.                                                                                                    |                                                                                                    |  |  |  |  |
|                       | MIC IN                                                                                                    | Selects the microphone that is connected via the <b>MIC IN</b> jack at the rear of the projector as the audio input source. |  |  |  |  |
| Wall Color            | Adjusts the color settings of the image to suit the color of the wall on which the image is projected.<br>The following <b>Wall Color</b> options are provided: <b>Off</b> , <b>Light Yellow</b> , <b>Light Green</b> , <b>Blue</b> , <b>Pink</b> , and <b>Blackground</b> .                                                                                                    |                                                                                                    |  |  |  |  |
| 3D                    | supports playing three-dimensional (3D) content transferred through your 3D-compatible video devices and<br>as game consoles (with 3D game discs), 3D Blu-ray players (with 3D Blu-ray discs), 3D TV (with 3D channel), and<br>u have connected the 3D video devices to the projector, wear the BenQ 3D glasses and make sure the power is<br>contents.<br>thing 3D contents:<br>age may seem misplaced, however, this is not a product malfunction.<br>propriate breaks when watching 3D content.<br>ttching 3D content if you feel fatigue or discomfort.<br>distance from the screen of about three times the effective height of the screen when watching 3D content.<br>n and people with a history of oversensitivity to light, heart problems, or have any other existing medical condition<br>be refrained from watching 3D content.<br>ting is <b>Auto</b> and the projector automatically chooses an appropriate 3D format when detecting 3D contents. If<br>annot recognize the 3D format, manually choose a 3D mode according to your preference.<br>function is enabled:<br>ghtness level of the projected image decreases.<br>ture Mode cannot be adjusted. |                                                                                                    |  |  |  |  |
| Settings              | Press OK to enter its submenu. See below for more details.<br>When selecting items within the Settings menu press OK, and then (◄/►/) to toggle through the options. Press ⊃ when you want to confirm your selection and return to navigating the Settings menu.                                                                                                    |                                                                                                    |  |  |  |  |
|                       | LanguageSets the language for the On-Screen Display (OSD) menus and the BenQ Launcher.                                                                                                    |                                                                                                    |  |  |  |  |

| Menu | Submenus and descriptions                                                                                                    |                                                                                                    |  |  |  |
|------|----------------------------------------------------------------------------------------------------|----------------------------------------------------------------------------------------------------|--|--|--|
|      | Projector<br>PositionThe projector can be installed on in a high location or behind a screen. See Choosing a location of<br>for details. |                                                                                                    |  |  |  |
|      | Auto Source<br>Search                                                                                                    | Sets whether the projector searches automatically for input sources. Select <b>On</b> to enable the projector to scan for input sources until it acquires a signal. If the function is set to <b>Off</b> , the projector selects the last used input source.                                                                  |  |  |  |
|      | Test Pattern                                                                                                    | Enable this function to display the grid test pattern, which helps you adjust the image size and focus so as to check if the projected image is free of distortion.                                                                                                    |  |  |  |
|      | Reset All<br>Settings                                                                                                    | Returns all settings to the factory preset values. The following settings will still remain: Keystone, Language and Projector Position.                                                                                                    |  |  |  |
|      | Auto Power Off                                                                                                    | Sets the time interval in which the projector will automatically power when inactive.<br>The following Auto Power Off options are provided: <b>Disable</b> , <b>5 mins</b> , <b>15 mins</b> , and <b>20 mins</b> .                                                                                                    |  |  |  |
|      | Auto Keystone                                                                                                    | Enable this function to allow the projector to automatically adjust the keystone settings when powered on.<br>See Correcting keystone on page 40 for more details.                                                                                                    |  |  |  |
|      | Keystone                                                                                                    | Adjusts the keystone settings for the projected image. See Correcting keystone on page 40 for more details.                                                                                                    |  |  |  |
|      |                                                                                                    | C This function is only available when <b>Auto Keystone</b> is disabled.                                                                                                    |  |  |  |
|      | Phase                                                                                                    | Adjusts the clock phase to reduce picture distortion.                                                                                                    |  |  |  |
|      | Flase                                                                                                    | This function is only available when PC is selected as the input source.                                                                                                    |  |  |  |
|      | LED Mode                                                                                                    | <ul> <li>Selects the projector LED lamp power from the following modes.</li> <li>Normal: Provides full lamp brightness.</li> <li>Economic: Reduces system noise and power consumption by 30%.</li> <li>If the Economic mode is selected, the light output will be reduced and result in darker projected pictures.</li> </ul> |  |  |  |

| Menu | Submenus and descriptions |                                                                                                    |  |  |
|------|---------------------------|----------------------------------------------------------------------------------------------------|--|--|
|      | Information               | <ul> <li>Displays the following information about your projector.</li> <li>Source: Displays the current signal source.</li> <li>Picture Mode: Displays the current Picture Mode.</li> <li>Resolution: Displays the native resolution of the input source.</li> <li>Color System: Displays input system format.</li> <li>Equivalent Lamp Hour: Displays the number of hours the lamp has been used.</li> <li>Firmware Version: Displays the firmware version of your projector.</li> </ul> |  |  |

# Maintenance

# Care of the projector

Your projector needs little maintenance. The only thing you have to do on a regular basis is keep the lens clean.

Never remove any parts of the projector. Contact your dealer or local customer service center if the projector fails to operate as expected.

## Cleaning the lens

Clean the lens whenever you notice dirt or dust on the surface.

Before cleaning any part of the projector, turn it off using the proper shutdown procedure (see Shutting down the projector on page 36), unplug the power cable, and let it cool down completely.

- Use a canister of compressed air to remove dust.
- If there is dirt or smears, use lens-cleaning paper or moisten a soft cloth with lens cleaner and gently wipe the lens surface.
- Never use any type of abrasive pad, alkaline/acid cleaner, scouring powder, or volatile solvent, such as alcohol, benzene, thinner or insecticide. ٠ Using such materials or maintaining prolonged contact with rubber or vinyl materials may result in damage to the projector surface and cabinet material.

Never touch the lens with your finger or rub the lens with abrasive materials. Even paper towels can damage the lens coating. Only ever use a proper photographic lens brush, cloth, and cleaning solution. Do not attempt to clean the lens while the projector is switched on or is still hot from previous use.

## Cleaning the projector case

Before cleaning any part of the projector, turn it off using the proper shutdown procedure (see Shutting down the projector on page 36), unplug the power cable, and let it cool down completely.

- To remove dirt or dust, wipe the case with a soft, dry, lint-free cloth.
- To remove stubborn dirt or stains, moisten a soft cloth with water and a neutral detergent. Then wipe the case.

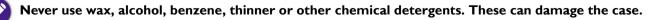

## Storing the projector

To store the projector for an extended time:

- Make sure the temperature and humidity of the storage area are within the recommended range for the projector. Refer to Specifications or consult your dealer about the range.
- Retract the adjuster feet.
- Remove the batteries from the remote control.
- Pack the projector in its original packing or equivalent.

## Transporting the projector

It is recommended that you ship the projector with its original packing or equivalent.

## LED Lamp information

## Getting to know the lamp hour

When the projector is in operation, the duration (in hours) of lamp usage is automatically calculated by the built-in timer.

To obtain the lamp hour information:

- 1. Press **MENU** and then use the arrow keys  $(\langle / \rangle / \land / \rangle)$  to go to **Settings > Information** and press **OK**.
- 2. The Equivalent Lamp Hour information displays.
- 3. Press BACK to exit.

## Extending lamp life

The projection lamp is an 500AL LED bulb which features an lamp life far beyond traditional bulbs, yet it is still a consumable item. To keep the lamp life as long as possible, you can change the following settings via the OSD menu.

To access the OSD menu, see Using the OSD menu on page 53 for details.

### Setting LED Mode

Setting the projector in Economic mode extends the lamp life.

| LED mode                    | Description                                                                                                    |  |  |
|-----------------------------|----------------------------------------------------------------------------------------------------|--|--|
| Normal 100% lamp brightness |                                                                                                    |  |  |
| Economic                    | <b>Economic</b> mode dims the projector's LED lamp which will lower power consumption, extend the LED lamp life and reduce the projector's noise level. The reduced light output will result in darker projected pictures. If you set your projector to <b>Economic</b> mode choose <b>Normal</b> to return to the default normal mode. |  |  |

- I. Select **MENU > Settings > LED Mode** and press **OK**.
- 2. Press  $(\blacktriangleleft/\triangleright)$  to move to your desired mode, and press **OK**.
- 3. When done, press to rightarrow your changes and exit.

### Setting Auto Power Off

This function allows the projector to turn off automatically if no input source is detected after a set period of time.

- I. Select **MENU > Settings > Auto Power Off** and press **OK**.
- 2. Press (</ ►) to select a time period. If the preset time lengths are not suitable for your presentation, select **Disable**, and the projector will not automatically shut down.
- 3. When done, press rightarrow to save your changes and exit.

## Indicators

There are two indicators which show the status of the projector and the Bluetooth speaker. Check the following information about the indicator lights. If there is anything wrong, turn the projector off and contact your dealer.

#### • When the projector is in a normal state

| Projector          | (U)<br>S Bluetooth<br>Speaker       | TEMP | LED | Status & description                                                                                                    |
|--------------------|-------------------------------------|------|-----|----------------------------------------------------------------------------------------------------|
| Orange             | Off                                 | Off  | Off | Projector and Bluetooth in stand-by mode                                                                                                    |
| Orange             | Alternating Blue<br>and Orange      | Off  | Off | <ul> <li>Projector is in stand-by mode</li> <li>Bluetooth is in search mode, or Bluetooth has lost connection and is in search mode</li> </ul> |
| Orange             | Orange                              | Off  | Off | <ul> <li>Projector is in stand-by mode</li> <li>Bluetooth has been in search mode for over 10 minutes and has not made a connection</li> </ul> |
| Orange             | Blue                                | Off  | Off | <ul><li> Projector is in stand-by mode</li><li> Bluetooth is connected</li></ul>                                                               |
| Orange             | Blue Breathing<br>(I sec intervals) | Off  | Off | <ul><li> Projector is in stand-by mode</li><li> Bluetooth speaker is operating</li></ul>                                                       |
| Green Flashing     | Off                                 | Off  | Off | <ul><li> Projector is powering up</li><li> Bluetooth is off</li></ul>                                                                          |
| Green              | Off                                 | Off  | Off | <ul><li> Projector is operating</li><li> Bluetooth is off</li></ul>                                                                            |
| Orange<br>Flashing | Off                                 | Off  | Off | Projector is powering-down and in cooling mode                                                                                                 |

| • | When the projector is undergoing system updates or in an abi | normal state |
|---|--------------------------------------------------------------|--------------|
|---|--------------------------------------------------------------|--------------|

| Projector      | Bluetooth<br>Speaker | TEMP           | LED          | Status & description                                                                            |
|----------------|----------------------|----------------|--------------|-------------------------------------------------------------------------------------------------|
| Red Flashing   | Off                  | Red Flashing   | Red Flashing | Projector is downloading a firmware update                                                      |
| Green          | Off                  | Off            | Red          | Firmware is finished, once the indicators turn off the projector has returned to a normal state |
| Green          | Off                  | Green          | Red Flashing | Burn-in is OFF                                                                                  |
| Off            | Off                  | Off            | Red          | The projector's lamp is not functioning properly                                                |
| Red            | Off                  | Red            | Off          | Fan I is not working properly                                                                   |
| Red            | Off                  | Red Flashing   | Off          | Fan 2 is not working properly                                                                   |
| Green          | Off                  | Red            | Off          | The projector's temperature is over the stage I limit                                           |
| Green          | Off                  | Red Flashing   | Off          | The projector's temperature sensor I is not working properly                                    |
| Green Flashing | Off                  | Red            | Off          | The projector's temperature is over the stage 2 limit.                                          |
| Green Flashing | Off                  | Red Flashing   | Off          | The projector's temperature sensor 2 is not working properly                                    |
| Red Flashing   | Off                  | Green          | Off          | The projector's temperature is over the stage 3 limit.                                          |
| Red Flashing   | Off                  | Green Flashing | Off          | The projector's temperature sensor 3 is not working properly                                    |

# Troubleshooting

| Problem                                 | Cause                                                                                   | Remedy                                                                                                    |
|-----------------------------------------|-----------------------------------------------------------------------------------------|----------------------------------------------------------------------------------------------------|
| The projector does not turn on.         | There is no power from the power cable.                                                 | Plug the power cable into the AC inlet on the rear of<br>the projector, and plug the power cable into to the<br>power outlet. If the power outlet has a switch, make<br>sure that it is switched on. |
|                                         | Attempting to turn the projector on again during the cooling process.                   | Wait until the cooling down process has completed.                                                                                                    |
|                                         | The video source is not turned on or connected correctly.                               | Turn the video source on and check that the signal cable is connected correctly.                                                                                                    |
| No picture.                             | The projector is not correctly connected to the input source device.                    | Check the connection.                                                                                                    |
|                                         | The input source has not been correctly selected.                                       | Select the correct source with the $e$ key on the remote control.                                                                                                    |
| Image is unstable.                      | The connection cables are not securely connected to the projector or the signal source. | Correctly connect the cables to the appropriate terminals.                                                                                                    |
|                                         | The projection lens is not correctly focused.                                           | Adjust the focus of the lens using the focus ring.                                                                                                    |
| Picture is blurred.                     | The projector and the screen are not aligned properly.                                  | Adjust the projection angle and direction as well as the height of this projector if necessary.                                                                                                    |
|                                         | The lens cover is still closed.                                                         | Remove the lens cover.                                                                                                    |
|                                         | The batteries are out of power.                                                         | Replace both of the batteries with new ones.                                                                                                    |
| Remote control does not work correctly. | There is an obstacle between the remote control and the projector.                      | Remove the obstacle.                                                                                                    |
|                                         | You are too far away from the projector.                                                | Stand within 8 meters (26.2 feet) of the projector.                                                                                                    |

| Problem                               | Cause                                                     | Remedy                                                                                   |  |
|---------------------------------------|-----------------------------------------------------------|------------------------------------------------------------------------------------------|--|
|                                       | The 3D glasses are out of battery.                        | Recharge the 3D glasses.                                                                 |  |
| 3D content does not display correctly | The settings in the <b>3D</b> menu are not set correctly. | Correctly set the settings in the <b>3D</b> menu.                                        |  |
|                                       | Your Blu-ray Disc is not in 3D format.                    | Use a 3D Blu-ray Disc and try again.                                                     |  |
|                                       | The input source has not been correctly selected.         | Select the correct source with the <b>SOURCE</b> key on the projector or remote control. |  |

# **Specifications**

## **Projector specifications**

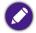

All specifications are subject to change without notice.

### Optical

#### Resolution

1280 (H) x 800 (V)

### **Display system**

Mstar ARM A7 Quad-Core CPU

### Lens F/Number

F = 1.6, f = 6.154 mm

### Lamp Type

OSRAM PIW LED

### Lamp Life (Normal/Economic)

### 20,000/30,000 hours

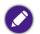

Lamp life results will vary depending on environmental conditions and usage.

### Audio

### Supported Audio (HDMI Mode)

- Supports LPCM, two audio channels
- Supported audio sampling rates: 32kHz, 44.1kHz, and 48kHz
- Supported audio bit rates: 16 bits, 20 bits, and 24 bits

### Supported Audio (DVI/PC Mode)

Analog audio is supported through the PC audio input port

### Electrical

### Power supply

AC100-240V, 3.5 A, 50-60 Hz (Automatic)

### **Power consumption**

75 W (Typical); < 0.5 W (Standby)

### Mechanical

### Weight

I.3 Kg (2.87 lbs)

### Output terminals

### Speaker

(Stereo) 5 watt x 2

### Audio signal output

Audio jack x I

#### USB

USB port 2.0 Type-A x I

USB port 3.0 Type A x I

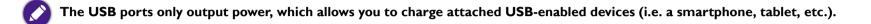

### Control

IR receiver x 2

### Input terminals

#### **Computer input**

D-Sub I 5-pin (female) x I

### Video signal input

SD/HDTV signal input

Digital - HDMI x I

### Audio signal input

Audio in

PC audio jack x I

Microphone jack x I

#### USB

USB port 2.0 Type-A x I

USB port 3.0 Type A x I

### Environmental Requirements

### Operating temperature

 $0^{\circ}C-40^{\circ}C$  at sea level

### Operating relative humidity

10%–90% (without condensation)

### Operating altitude

0–1499 m at 0°C–35°C

## Dimensions (with adjustment feet not extended)

215.63 mm x 201.7 mm x 93.16 mm (W x D x H)

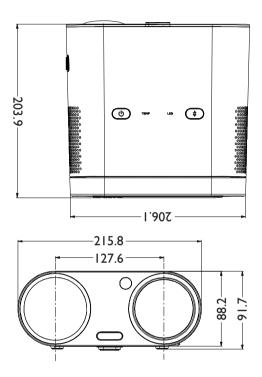

## Timing chart

### Supported timing for video input

| Timing        | Resolution       | H. Frequency (KHz) | V. Frequency (KHz) | Dot Clock Frequency (MHz) |
|---------------|------------------|--------------------|--------------------|---------------------------|
| 480i****      | 720 (1440) × 480 | 15.73              | 59.95              | 27                        |
| 480p****      | 720 × 480        | 31.47              | 59.94              | 27                        |
| 576i          | 720 (1440) × 576 | 15.63              | 50                 | 27                        |
| 576p          | 720 x 576        | 31.25              | 50                 | 27                        |
| 720/50p**     | 1280 x 720       | 37.5               | 50                 | 74.25                     |
| 720/60p*      | 1280 x 720       | 45.00              | 60                 | 74.25                     |
| 1080/24P**    | 1920×1080        | 27                 | 24                 | 74.25                     |
| 1080/25P      | 1920×1080        | 28.13              | 25                 | 74.25                     |
| 1080/30P      | 1920×1080        | 33.75              | 30                 | 74.25                     |
| 1080/50i****  | 1920×1080        | 28.13              | 50                 | 74.25                     |
| 1080/60i***** | 1920×1080        | 33.75              | 60                 | 74.25                     |
| 1080/50p***   | 1920×1080        | 56.25              | 50                 | 148.5                     |
| 1080/60p***   | 1920×1080        | 67.5               | 60                 | 148.5                     |

\*Supported timing for 3D signal with Frame Packing, Top-Bottom format, Side-by-Side, and Frame Sequential format.

\*\*Supported timing for 3D signal with Frame Packing, Top-Bottom format, and Side-by-Side format.

\*\*\*Supported timing for 3D signal with Top-Bottom and Side-by-Side format.

\*\*\*\*\*Supported timing for 3D signal with Frame Sequential format.

\*\*\*\*\*\*Supported timing for 3D signal with Side-by-Side format.

## Supported timing for PC input

| Timing      | Resolution     | H. Frequency (KHz) | V. Frequency (KHz) | Dot Clock Frequency (MHz) |
|-------------|----------------|--------------------|--------------------|---------------------------|
| 640 × 480   | VGA_60         | 59.940             | 31.469             | 25.175                    |
|             | VGA_72         | 72.809             | 37.861             | 31.500                    |
| 040 X 400   | VGA_75         | 75.000             | 37.500             | 31.500                    |
|             | VGA_85         | 85.008             | 43.269             | 36.000                    |
|             | SVGA_60        | 60.317             | 37.879             | 40.000                    |
| 800 × 600   | SVGA_72        | 72.188             | 48.077             | 50.000                    |
| 000 X 000   | SVGA_75        | 75.000             | 46.875             | 49.500                    |
|             | SVGA_85        | 85.061             | 53.674             | 56.250                    |
|             | XGA_60*        | 60.004             | 48.363             | 65.000                    |
| 1024 x 768  | XGA_70         | 70.069             | 56.476             | 75.000                    |
| 1024 x 766  | XGA_75         | 75.029             | 60.023             | 78.750                    |
|             | XGA_85         | 84.997             | 68.667             | 94.500                    |
| 1152 x 864  | 1152 x 864_75  | 75.00              | 67.500             | 108.000                   |
| 1280 x 720  | 1280 x 720_60* | 60                 | 45.000             | 74.250                    |
| 1260 X 720  | 1280 × 720_120 | 120                | 90.000             | 148.500                   |
| I 280 × 768 | 1280 x 768_60  | 59.870             | 47.776             | 79.5                      |
|             | WXGA_60*       | 59.810             | 49.702             | 83.500                    |
| I 280 × 800 | WXGA_75        | 74.934             | 62.795             | 106.500                   |
|             | WXGA_85        | 84.880             | 71.554             | 122.500                   |

| Timing           | Resolution                          | H. Frequency (KHz) | V. Frequency (KHz) | Dot Clock Frequency (MHz) |
|------------------|-------------------------------------|--------------------|--------------------|---------------------------|
| 1280 × 1024      | SXGA_60                             | 60.020             | 63.981             | 108.000                   |
| 1200 X 1024      | SXGA_75                             | 75.025             | 79.976             | 135.000                   |
| 1360 x 768       | 1360 × 768_60                       | 60.015             | 47.712             | 85.500                    |
| 1440 × 900       | WXGA+_60                            | 59.887             | 55.935             | 106.500                   |
| 1400 x 1050      | SXGA+_60                            | 59.978             | 65.317             | 121.750                   |
| 1600 x 1200      | UXGA                                | 60.000             | 75.000             | 162.000                   |
| 1680 x 1050      | 1680 × 1050_60                      | 59.954             | 65.290             | 146.250                   |
| 640 x 480@67Hz   | MAC13                               | 66.667             | 35.000             | 30.240                    |
| 832 x 624@75Hz   | MAC16                               | 74.546             | 49.722             | 57.280                    |
| 1024 x 768@75Hz  | MAC19                               | 74.93              | 60.241             | 80.000                    |
| 1152 x 870@75Hz  | MAC21                               | 75.06              | 68.68              | 100.00                    |
| 1920 × 1080@60Hz | 1920 x 1080_60<br>(Reduce Blanking) | 60                 | 67.5               | 148.5                     |

The timings showing above may not be supported for due to EDID file and VGA graphic card limitations. It is possible that some timings cannot be chosen.

## Supported file formats

| File type | File extension                              | Description                                                                                                    |  |
|-----------|---------------------------------------------|----------------------------------------------------------------------------------------------------|--|
| Documents | Adobe PDF 1.0 - 1.4 (.pdf)                  |                                                                                                    |  |
|           | MS PowerPoint 97 - 2010 (.ppt, .pptx)       |                                                                                                    |  |
|           | MS Excel 95 - 2010, Office XP (.xls, .xlsx) |                                                                                                    |  |
|           | MS Word 95 - 2010, Office XP (.doc, .docx)  |                                                                                                    |  |
| Photos    | JPG (.jpg, .jpeg), BMP (.bmp)               |                                                                                                    |  |
| Music     | MP3, MP2, MP1, OGG, AAC, WAV                |                                                                                                    |  |
| Video     | AVI (XVID, MJPEG)                           |                                                                                                    |  |
|           | DVIX (MJPEG, XVID)                          |                                                                                                    |  |
|           | DAT (MPEGI)                                 |                                                                                                    |  |
|           | MPG (MPEGI)                                 |                                                                                                    |  |
|           | MPEG (MPEG I                                |                                                                                                    |  |
| Subtitles | SRT (.srt)                                  | <ul> <li>Subtitle files must be in the same directory as the video files.</li> <li>The name of subtitle files must be the same as the name of the corresponding video files.</li> <li>SRT only supports UTF (unicode 8).</li> </ul> |  |

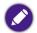

Bit rate range: If the peak bit rate of a video file is larger than 10MB, it might cause video playback lag.